# **1 2 3 4 本 文 - T e x t 5 6**

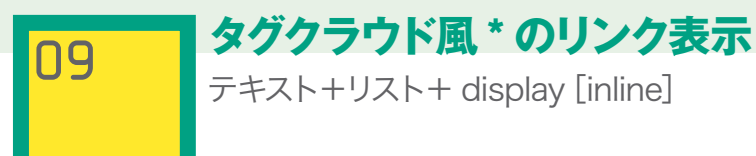

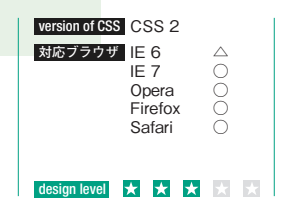

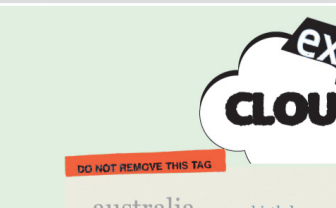

 $\sim$  australia below both birthday blue bw  $\alpha$  california canada cana.  $\alpha$  chicago china chiesas city des endand europe family flower some food france friends  $f_{\text{lin}}$  germany  $holidav$  india italy japan london  $\text{me}$  mexico music nature  $_{\text{new}}$  newyork  $_{\text{right}}$ nikon nyc paris park party people DOITait red sufrancisco SkV snow spain SUMMET sunset taiwan tokyo travel  $\mathbb{R}$ usa vacation  $\text{Water}_{\text{wddine}}$  winter

technique of design

構成要素がシンプルに文字だけなので、配色で華 やかさを出す。色相環上で等間隔に離れている個 所に位置する色を集めて配色し、パステル調の中 間色とすることで派手さを抑えた。この配色は主 にリンクの文字色として適用した。背景は鈍いハ イトーンの緑を使って引き締め、リンク部分の背 景には緑の類似色相である黄色を使ってまとめて いる。リンク部分に使ったセリフ書体のお行儀良 さを強調する目的で、タイトル部分は乱暴な手描 き風の文字を使っている。

\*tag cloud。多くのタグの集合体またはその表示方法。コンテン ツにタグと呼ばれるキーワードを関連付け、そのアクセスの度合い などによってテキストの表示方法が変化する。

**制作・文** 矢野 りん

## **1 タイトルを作る**

**Chapter 1 Typography**

Typography

Chapter<sub>1</sub>

Illustratorでタイトル名を入力し、適当に傾けて周囲 を黒で囲む。こうすると、ラフな感じがでて面白い。 CLOUDの部分はあえて水平に置いて他の部分の 傾き具合が強調されるよう期待した。「DO NOT REMOVE THIS TAG」は見出しとして付ける部分 であるが、こちらは背景に敷いた色ベタの周囲をギザ ギザに加工してラフな印象を強調している。

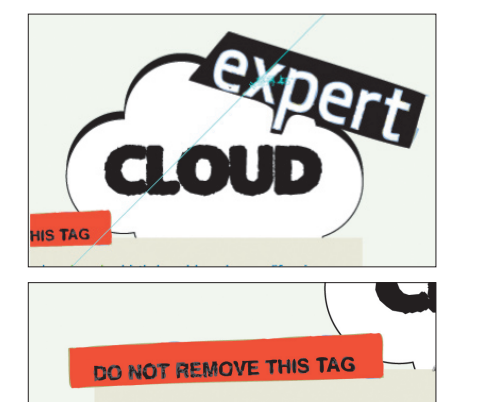

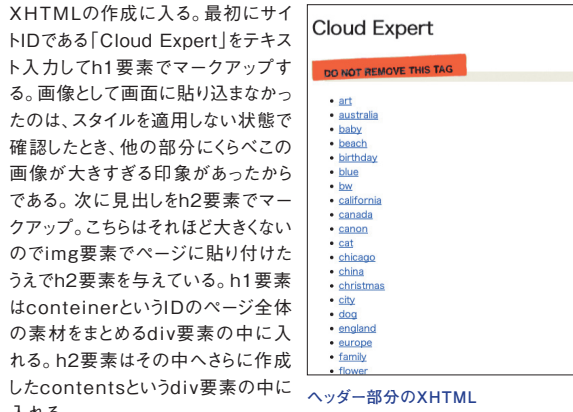

る。画像として画面

**2 ページを構成する**

確認したとき、他の

である。次に見出 クアップ。こちらは

うえでh2要素を与 はconteinerとい

したcontentsとい 入れる。

<div id="conteiner"> <h1>Cloud Expert</h1> <div id="contents"> <h2><img src="img/tag. 㾑 gif" alt="Do not remove< this tag" /></h2>  $\langle$ /div>  $\langle$ /div>

### **3 リストを生成する**

スタイルを適用した場合のレンダリング結果 **写真カラム部分のXHTML** では、ボックスに流し込んだテキストのように 見えているリンクリストだが、XHTML上では li要素によってリスト化してある。各リストは tagsというIDを付けたdiv要素で一度グルー プ化した。そのうえでul要素でリストの開始を 宣言してそれぞれのリンクをli要素でマーク アップする。スタイルを参照するための方法 はa要素に対するclass指定を採用した。同 じセレクタを繰り返し使う予定があるのでこの 場合classを使用するのが適当だ。リンクの スタイルには文字の大きさレベル別にtype1 からtype5までのバリエーションを用意した。

 $\langle$ /ul>  $\langle$ /div>

<div id="tags">

 $\langle u|$  <li><a href="#" class="type5">art</a></li> <li><a href="#" class="type1">australia</a> </li> <li><a href="#" class="type4">baby</a></li> <li><a href="#" class="type5">beach</a></li> <li><a href="#" class="type2">birthday</a></li> <li><a href="#" class="type3">blue</a></li> <li><a href="#" class="type1">bw</a></li>

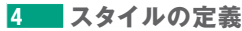

ページ全体の素材をグループ化するdiv要素に関するスタイルを最 初に作る。このボックスはoverflowをhiddenに指定して、領域から はみ出す部分は見切れる設定とした。また、左右のマージンをauto とすることでレイアウト全体を中央に寄せている。この部分の背景 にはサイトのIDである「Cloud Expert」のタイトル画像を貼り付け た。XHTML上でh1要素でマークアップした「Cloud Expert」の テキストはレンダリング結果に反映しないようにtext-indentを

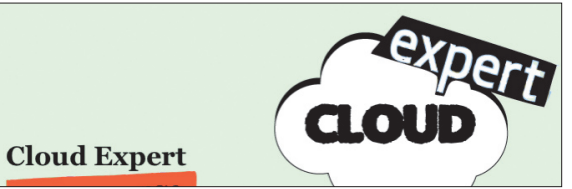

### **コンテナ部分のCSS**

div#conteiner { width: 662px; height:auto; overflow:hidden; margin-left: auto; margin-right: auto; margin-top:20px; background: url(../img/logo.gif)  $\oslash$ no-repeat right top; padding: 150px 0px 0px 0px; } h1 {text-indent: -9999px;}

### **5 見出しの位置を調整する**

見出しの「DO NOT REMOVE THIS TAG」は、右側に 130ピクセル移動した場所に置きたいので、この部分の画 像を含むボックス(contents)のmargin-leftを「130px」と 指定し、左に余白を空けた。最上位階層にある親ボックス (container)の幅を少なくすれば良いだろうと思うかも知れ ないが、このレイアウトはフッターのコピーライト表記を見出し 部分とずらす遊びを入れたいがために真ん中のcontents ボックスをずらす選択を取っている。

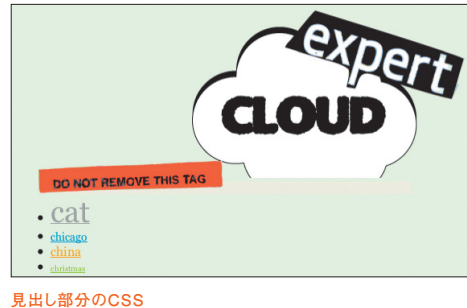

div#contents { width: 434px; margin-left:130px; }

**Chapter 1 Typography**

「ー9999px」に指定して画面外に飛ばしている。

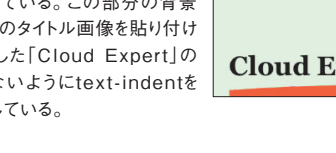

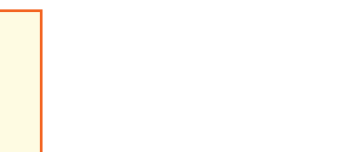